## **Temporary Confidentiality Requested**

# Exhibit 8: Draft User's Manual -- 47 CFR 2.1033(b)(3) and RSP100, Section 5.

The attached User's Manual is the final production-intended version of the generic Motorola International English User Manual. This guide will be adapted to carrier-specific versions<sup>i</sup>, but the key information herein will be retained. Translations into other languages will also be done to support the needs of other markets. Minor revisions may be made to these manuals, prior to and subsequent to, placing this product onto the market. Selected portions of the User Guide can be found as indicated below:

8.1 Safety and Regulatory Section: Part 2; Page 26

8.2 Hearing Aid Compatibility: Part 1; Page 22

Part 2; Page 30

8.3 Specific Absorption Rate (SAR) Data: Part 2; Page 28

www.motorola.com

Motorola Mobility attests that the User's Guide provided with product shipping into Canada will provide any required Industry Canada notices and/or statements in both English and French, per the requirements of RSS-Gen.

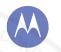

### Motorola XT1031

pick a topic, get what you need

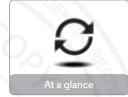

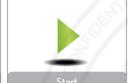

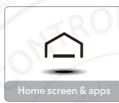

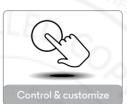

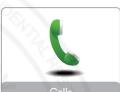

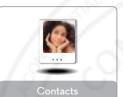

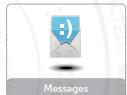

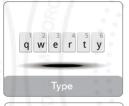

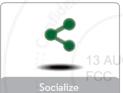

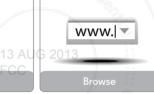

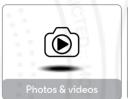

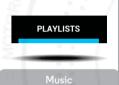

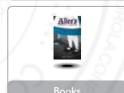

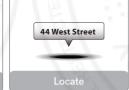

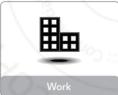

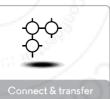

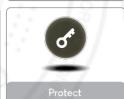

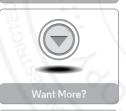

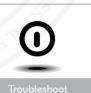

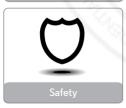

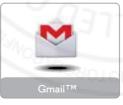

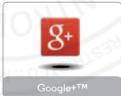

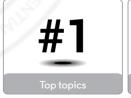

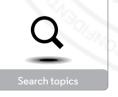

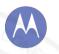

## At a glance a auick look

#### At a glance First look Top topics

#### First look

Your new XT1035 has a bright display that goes from one side all the way to the other. Its curved body fits in your hand. And you'll rarely have to plug it in.

Note: Your phone may look a little different.

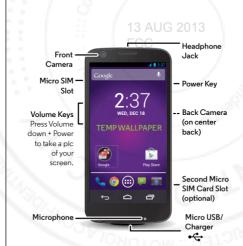

#### Tips & tricks

with your product.

- Start: Micro SIM in, charge up, and register, See "Start".
- Top topics: Just want a quick list of what your phone can do? See "Top topics".
- More: All your questions about your new phone, right on your phone. Touch Apps (iii) → 2 Moto Care. Want even more? See "Get more"

Note: Certain apps and features may not be available in all countries

This product meets the applicable limit for exposure SAR to radio waves (known as SAR) of 1.6 W/kg (FCC & IC). The limits and quidelines include a substantial safety margin designed to assure the safety of all persons. regardless of age and health. The highest SAR values measured for this device are listed in the regulatory information packaged

Note: When using the product while worn on your body, maintain a distance of 1.5 cm (3/4 inch) from the body to ensure compliance with SAR requirements. Note that the product may be transmitting even if you are not making a phone call

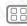

Menu

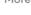

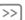

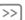

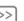

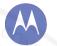

#### At a glance First look Top topics

#### Top topics

Check out what your phone can do.

- Personalize your phone: see "Redecorate your home".
- Make a guick change: see "Quick settings".
- · Go online see "Browse"
- Explore: see "Google PlayTM".
- Find apps: see "Download apps".
- Be social: see "Socialize".
- Find it yourself: see "Locate & navigate".
- Take a photo: see "Take photos".
- Connect to Wi-Fi: see "Wi-Fi Networks".
- Watch a movie: see "Play Movies & TV".
- · Protect your phone: see "Screen lock".
- Watch interactive guided tutorials: see "Moto Care".
- Get all the help you need: see "Get more".

#### Tips & tricks

- Intuitive: To get started guickly, touch Apps (:::) →
- Moto Care for interactive tutorials.

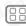

Menu

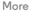

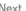

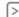

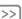

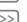

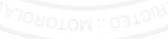

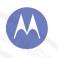

## Start

Start
Charge up
Battery life
Sign in
Old phone to new phone
Google Play<sup>TM</sup>

#### Charge up

Put the SIM in, charge up, and power on.

(Your SIM may already be in your phone. If it is, just charge up and power on.)

Note: With some phones, you can use a second SIM card.

**Caution:** Before using your phone, please read the safety, regulatory, and legal information provided with your product.

## 13 AUG 2013

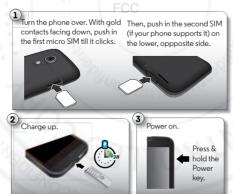

#### Tips & tricks

- Power Key: To make the screen sleep or wake up, press the Power key. To turn your phone on or off, press and hold it.
- Battery: Squeeze every bit of juice out of your battery, see "Battery life".

**Warning:** Don't try to remove or replace the battery yourself—doing so may damage the battery and could cause burning and injury. If your phone becomes unresponsive, try a reboot—press and hold both the Power and the Volume Down keys until the screen goes dark, and your phone restarts.

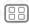

Menu

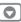

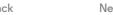

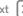

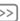

#### **Battery life**

Your phone is like a small computer, giving you tons of information and apps, at lightning fast speed. Depending on what you use, that can take a lot of power.

To see what's using up battery power, touch Apps (iii) → Settings → Battery. To set automatic rules to save power, touch Apps (iii) → Assist. See "Motorola Assist".

#### Tips & tricks

To save even more battery life between charges, you could reduce.

- Recording or watching videos, listening to music, or taking pictures.
- Widgets that stream information to your home screen, like news or weather.
- Unused online accounts that you registered: Touch Apps (:::) → Settings. Under ACCOUNTS, touch the one you want to remove, then touch Menu → Remove account
- Wi-Fi and Bluetooth® use: Touch Apps (:::) → Settings, then touch the switch next to Wi-Fi or Rluetooth to turn them when you don't need them.
- GPS use: Touch Apps (:::) → Settings → Location access, and uncheck GPS satellites
- Display brightness: Touch Apps (:::) → Settings → Display → Brightness → (slide dimmer setting left).
- Display timeout delay: Touch Apps (:::) → Settings → **Display** → **Sleep** → (shorter setting).

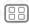

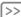

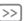

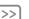

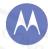

#### Sian in

If you use Gmail™, you already have a Google™ account—if not, you can make an account now. When you sign in with your Google account, all your contacts, calendar, and email automatically appear, just like magic.

Just select your language and follow the screen prompts to get started

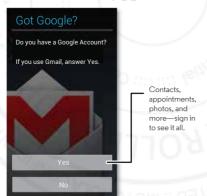

#### Tips & tricks

- Wi-Fi network: For faster Internet access flick the status har down and touch 📭 → Wi-Fi.
- Reboot: In the unlikely event that your phone becomes unresponsive, try a forced reboot. Press and hold both the Power and Volume Down keys until the screen goes dark and your phone restarts. It may take a couple minutes.
- Accounts: To add, edit, or delete accounts, touch Apps (:::) → Settings. Under ACCOUNTS, touch + Add account to add one. Or, touch an account → Menu → Remove account to delete one from your phone, if allowed. To set up email accounts, see "Email".

For help with your Google account, visit www.google.com/accounts.

 Contacts: To get your contacts from your old phone, you have options. If your old phone was also Android and you used the Android Backup and Restore feature, your contacts automatically appear on your new phone. Otherwise, use the Motorola Migrate app in "Old phone to new phone". Or, visit www.motorola.com/transfercontacts.

Note: This phone supports apps and services that may use a lot of data, so make sure your data plan meets your needs. Contact your service provider for details.

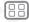

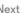

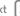

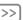

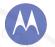

#### Old phone to new phone

Moving your photos, music, text & call history, contacts and more from your old Android<sup>TM</sup> phone is quick and painless—we promise.

On your previous Android phone, download the Motorola Migrate app on Google Play™ to get started. Then on your new phone, touch Apps (:::) → **Migrate**.

Touch Start on your old phone. Touch Next on your new phone. Scan the QR code on your new phone using your old phone to transfer your info.

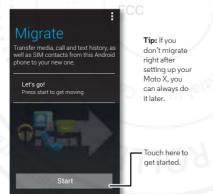

#### Tips & tricks

• While you're migrating, you can keep using your phone.

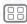

Menu

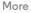

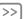

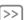

#### Google Play<sup>TM</sup>

Google Play is a new digital content experience from Google where you can find and enjoy your favorite music, movies, TV shows, books, magazines, and Android apps and games. It's your entertainment hub: you can access it from the web or from your Android device, and all your content is instantly available across your devices.

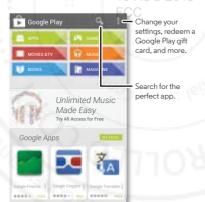

#### Tips & tricks

- Find more about Google products: See www.google.com/about/products.
- Log in or open a Google account: Visit www.google.com/accounts.
- · Google help: See www.google.com/support.
- Download Android apps: Touch Apps (:::) → Play Store.
- Access all of your files in the cloud: Check out "Your cloud"

**Note:** This phone supports apps and services that may use a lot of data, so make sure your data plan meets your needs. Contact your service provider for details.

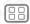

Menu

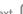

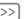

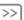

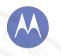

uou have quick access

Home screen & apps Quick start: Home screen & apps Redecorate your home Moto Care Search Status & notifications Download apps Take care of your apps Update your phone

#### Quick start: Home screen & apps

Start from the home screen to explore apps and more.

- Home screen: You'll see the home screen when you turn on your phone or touch Home .
- App & widget list: To show all of your apps and widgets. touch Apps (:::). (To see widgets, touch WIDGETS at the top.)
- More: To download more apps and widgets on the Google Play Store app, touch Apps (::) > Play Store.

## Flick down to see settings and notifications. Search by typing or speaking. Flick left or right to see more panels. Shortcuts Touch to open. Play Store Favorites Touch ( to see all your apps & widgets.

#### Tips & tricks

- Pages: To add or show other pages of shortcuts and widgets, flick the home screen left or right.
- Settinas: To quickly open settings, flick the status bar down and touch 🖼 → 🛨.
- Uninstall: To uninstall apps, touch Apps (...), touch and hold an app, then drag it to **Uninstall** (if available).

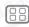

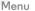

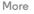

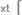

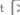

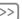

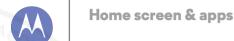

Home screen & apps Quick start: Home screen & apps Redecorate your home Moto Care Search Status & notifications Download apps Take care of your apps Update your phone

#### Redecorate your home

For quick access to your favorite things, customize your home screen the way you want.

- Change wallpaper: Touch and hold an empty spot on your home screen to choose your wallpaper.
- Create shortcut groups: You can group app shortcuts together on your home screen to organize them.

To create a shortcut group on your home screen, drag one shortcut onto another. Add more shortcuts by dragging them onto the first shortcut. To name the group, touch it and enter a name below the apps.

 Add widgets & shortcuts: Touch Apps (;;;), touch and hold the app or widget, then drag it to one of your home screen pages. To see all your apps and widgets, touch Apps ( ) and flick the menu to the left or touch APPS or WIDGETS at the

Tip: Some apps include widgets. To download apps, touch Apps (:::) → Play Store.

- Resize widgets: You can resize some widgets—touch and hold a widget until you feel a vibration, then release. Drag the blue circles at the edges to resize.
- Move or delete widgets & shortcuts: Touch and hold a widget or shortcut until you feel a vibration, then drag it to another spot, another page, or Remove at the top of the screen.
- Ringtones and more: For more about customizing, see "Control & customize"

#### Moto Care

How do you do it? Watch a tutorial, Read a how-to, Talk to someone. Find out anything about your phone.

Find it: Apps (:::) → 2 Moto Care

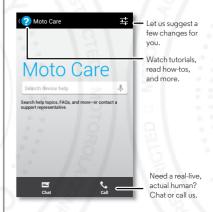

#### Search

At the top of the home screen, touch the Google Search widget for a text search, or touch J for Google Voice Search<sup>TM</sup>.

As you type, suggestions appear below the search field:

• To search for a suggestion, touch it.

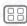

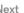

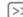

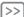

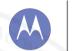

Home screen & apps Quick start: Home screen & apps Redecorate your home Moto Care Search Status & notifications Download apps Take care of your apps Update your phone

• To search for text in the search field, touch Q on the keyboard

#### Google Now<sup>TM</sup>

Google Now brings you just the right information at just the right time, before you even ask. Weather, traffic, transit schedules, even the latest scores come automatically appearing throughout the day just as you need them.

To get started, touch and hold Home and then flick up to the icon 🐭

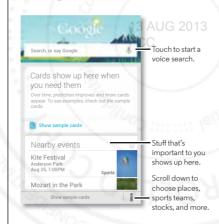

To turn Google Now on/off, set your preferences, or learn more, open Google Now scroll to the bottom of the screen. and then touch Menu → Settings → Google Now.

#### Status & notifications

At the top of the screen, icons on the left notify you about new messages or events. If you don't know what an icon means. flick the bar down to find out.

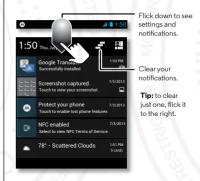

settings".

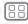

Menu

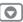

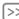

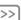

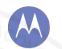

Home screen & apps Quick start: Home screen & apps Redecorate your home Moto Care Search Status & notifications Download apps Take care of your apps Update your phone

Icons on the right tell you about phone status:

| network strength (*** or **** = 4G LTE network) | battery charging/full         |
|-------------------------------------------------|-------------------------------|
|                                                 | silent                        |
| 8 / 8 Bluetooth® on/connected                   | 🛴 vibrate                     |
| GPS active                                      | ( alarm set                   |
| <b>ズ</b> airplane mode                          | ▲ warning                     |
| ↓ / ↓ microphone off/on <sub>13</sub> AL  FCC   | wireless display connected/on |

Network and Wi-Fi icons turn blue when your phone exchanges data with your Google account.

Note: Apps you download on the Google Play Store app might show other icons in the status bar to alert you to specific events.

#### Download apps

#### Google Play

Get music, movies, books, apps, games, and more.

Find it: Apps (:::) → Play Store

- Find: To search, touch Q in the top right.
- Download: To download an app you found, touch it to open details and then touch Install, or the price.

- Share: To share an app you found, touch it to open details and then touch Menu → Share
- Reinstall: To show or reinstall apps you downloaded from Play Store, touch Menu → My Apps.
- Use a computer: To find and manage apps from any computer, go to http://plav.google.com using your Google account and password

There, you can browse apps on the big screen, manage your apps across multiple devices (like a phone and tablet), and even set new apps to download to your devices.

- Eniov music, books & movies: You can also use the Google Play Store app to access the "Play Music". "Play Books", and "Play Movies & TV" apps.
- Get help: To get help and more, touch Menu in the top riaht.

#### Apps from the web

You can get apps from online app stores using your browser.

Tip: Choose your apps and updates carefully, as some may impact your phone's performance—see "Choose carefully".

Note: When installing an app, make sure you read the alerts that tell you what information the app will access. If you don't want the app to have access to this information, cancel the installation

To let your phone install apps that are not on Google Play, touch Apps (:::) → Settings → Security and check Unknown sources

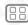

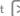

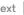

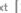

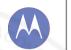

Home screen & apps Quick start: Home screen & apps Redecorate your home Moto Care Search Status & notifications Download apps Take care of your apps Update your phone

To download files from your browser, see "Downloads".

#### Choose carefully

Apps are great. There's something for everyone. Play communicate, work or have fun. But remember, choose your apps carefully. Here are a few tips:

- To help prevent spyware, phishing, or viruses from affecting your phone or privacy, use apps from trusted sites, like Google Play
- On Google Play, check the app's ratings and comments before installing
- If you doubt the safety of an app, don't install it.
- Like all apps, downloaded apps will use up memory, data. battery, and processing power—some more than others. For example, a simple battery level widget will use less than a streaming music player app. After installing an app. if you're not happy with how much memory, data, battery or processing power it's using, uninstall it. You can always install it again later.
- Just like web browsing, you may want to monitor children's access to apps to help prevent exposure to inappropriate content
- Certain apps may not provide completely accurate information. Take care, especially when it comes to personal health

#### Take care of your apps

From your home screen, touch Apps (iii), then flick left to scroll through apps. To close the apps screen, touch Home or Back ← .

- Uninstall apps: Touch Apps (:::) → Settings → Apps. Flick left to ALL, touch an app, then touch Disable or Uninstall in the top right (if available).
- Disable removes the app from your menu. To Enable it. reopen this window and touch **Enable** (disabled apps are at the bottom of the list)
- If an applocks up your phone as soon as you turn it on. restart in Safe Mode: Turn off your phone, then turn it back on—when you see the "Motorola" logo during power-up. press and hold both volume keys until you see the home screen, with Safe Mode in the lower left. Then, try removing the app.
- Reinstall apps: To reinstall apps on the Google Play Store app, touch Apps (:::) → Play Store → Menu → My apps. The apps you downloaded are listed and available for download
- Share, show, or clear app details: Touch Apps (:::) → Settings → Apps. A bar at the bottom tells you how much app storage space you have left. At the top, touch the list of DOWNLOADED, RUNNING, or ALL apps, then touch an app in the list to show its details and storage usage. You can touch Clear data or other options.

**Tip:** To quickly show these app details from your app screen: Just touch and hold an app, drag it to App info.

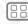

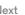

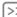

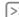

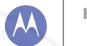

Home screen & apps
Quick start: Home screen & apps
Redecorate your home
Moto Care
Search
Status & notifications
Download apps
Take care of your apps
Update your phone

• Show app data usage: To show which apps are using the most data, touch Apps (ii) → Settings → Data usage. For more, see "Data use".

#### Update your phone

Use your phone or computer to check, download, and install phone software updates:

• Using your phone:

If your phone notifies you about an update, follow the instructions to download and install it.

To manually check for updates, touch Apps (::) → Settings → About phone → System updates.

Your phone downloads updates over your Wi-Fi connection (if available) or mobile network. We recommend that you download updates when you have a Wi-Fi connection. Remember, these updates can be quite large (25MB or more) and may not be available in all countries. If the mobile network updates are not available in your country, update using a computer.

• Using your computer:

On your computer, go to www.motorola.com/support and check the "Software" links. If an update is available, just follow the installation instructions.

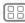

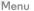

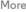

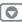

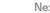

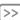

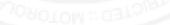

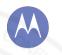

Accessibility

#### Control & customize

how it acts & looks

Control & customize Quick start: Control & customize On, off, lock & unlock Proce Speak Customize Quick settings Motorola Assist

#### Quick start: Control & customize

Take control of your phone:

- Touch: It's all in the touch. Simple gestures and touch keys to move about
- Search: Type text in the Google Search box at the top of your home screen, or touch  $\bullet$  to search by voice.
- Customize: Get your notifications and more—flick the status bar down and touch . Touch to for more settings.

## Google Touch a widget to modify it Touch & hold it to move it. remove it and more Touch & hold a blank spot to change your wallpaper. Drag icons on top of each other to Play Store make a group.

#### Tips & tricks

- Touch: Choose an icon or option.
- Touch & hold: Move items on the home screen, or open options for items in lists.
- Drag or flick: Scroll slowly (drag) or quickly (flick).
- Pinch or double-tap: Zoom in and out on websites, photos. and maps.
- Twist: Twist a map with two fingers to rotate it, and pull two fingers down to tilt it.
- Speak: Touch I in a search window keyboard, or touch Apps (:::) → Woice Search.
- Add shortcuts & widgets: Touch Apps (;;;), touch and hold an app or widget, then drag it to your home screen. (To see widgets, touch Apps (;;;) → WIDGETS at the top.)
- Ringtone for a contact: To set a ringtone for a contact. touch Apps (:::) → People, touch the contact, then touch Menu → Set ringtone.
- Quick settings: To change Wi-Fi, Bluetooth, Airplane mode, and other settings, flick the status bar down and touch P. For even more settings, touch -
- Home screen: For more about changing your home screen, see "Redecorate vour home".

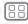

Menu

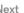

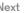

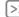

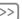

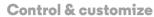

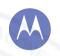

Control & customize Quick start: Control & customize On, off, lock & unlock Proce Speak Customize Quick settings Motorola Assist Accessibility

#### On, off, lock & unlock

Your touchscreen is on when you need it and off when you don't. To wake up your phone, press the Power key.

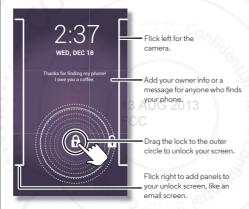

• Screen off & on: Press the Power key to turn the screen off & on

Note: During a call, your touchscreen might stay dark if the sensor just above the top of the screen is covered. Don't use covers or screen protectors (even clear ones) that cover this sensor.

• Screen lock: To unlock the screen, touch (1) and flick to the outer circle that appears. To add a password, pattern, use

facial recognition security, or a connected device (like a Bluetooth® headset or your car) to unlock your screen touch Apps (;;;) → Settings → Security → Screen lock See "Screen lock"

- More panels & apps: To open more apps from your lock screen, flick the screen right, touch + and choose the apps you want to add.
- Owner info: To add a message to your lock screen in case you lose your phone, touch Apps (::) → Settings → Security → Owner info. (To set your message, just touch Back ← )

Tip: Don't put your mobile number as your contact info unless you can access your voicemail from another device.

- Screen timeout: To change your timeout (screen locks automatically), touch Apps (:::) → Settings → Display → Sleep
- Sleeping phone screen messages: To change the notifications your sleeping phone flashes, touch Apps ( ... ) → Settings → Active notifications.

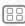

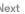

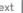

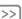

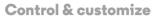

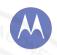

Control & customize Quick start: Control & customize On, off, lock & unlock Proce Speak Customize Quick settings Motorola Assist Accessibility

#### Press

#### Power key

Press and hold the Power key to choose Power off Airplane mode vibrate, or silent.

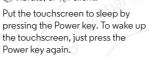

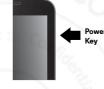

Tip: To add more security to your phone, see "Protect".

#### Volume kevs

Your volume keys help in a few ways:

- Ringer volume: While in the home screen, press the keys. or press them when your phone is ringing to silence it.
- Earpiece volume: Press the keys during a call.
- Music/video volume: Press the keys during a song or video.

#### Speak

Just tell your phone what you'd like:

Tip: Speak naturally but clearly, like using a speakerphone.

• Dialing and commands: Touch . To dial, say "Call" and then a contact name or phone number. Or, say a command like "Send Text," "Go to" an app, or "Help" for voice command help.

Tip: If a contact has more than one number, you can say which number to call in your command. For example, "Call, . loe Black Mobile" or "Call Suzi Smith Work"

To choose the confirmations and prompts you want to hear. touch **3** → Settings → Voice.

- Search: Enter text in the Google Search widget at the top of your home screen, or touch  $\P$  to search by voice.
- To change your voice search and text-to-speech settings. touch Apps (:::) → Settings → Language & input.
- Voice text entry: On a touchscreen keyboard, touch then speak your message. You can also speak punctuation.

Tip: To make your phone read out loud, see "TalkBack".

#### Customize

Personalize your phone's sounds and appearance:

- Ringtone and notifications: To choose ringtones or notifications, touch Apps ( ⇒ ) Settings → Sound.
- Vibrate or silent: To choose whether your phone vibrates for incoming calls, touch Apps (:::) → Settings → Sound. Check Vibrate when ringing to make it vibrate.
- Ringtone for a contact: To set a ringtone for a contact. touch Apps (:::) → People, touch the contact, then touch Menu → Set ringtone.
- Volume: To set volume, just press the volume keys when in the home screen (ringtone volume), during a call (earpiece volume), or while playing music or a video (media volume).

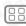

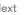

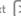

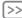

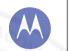

#### Control & customize

Control & customize Quick start: Control & customize On, off, lock & unlock Proce Speak Customize Quick settings Motorola Assist Accessibility

- Message alert: To change your new message notification, touch Apps (:::) → Wessaging → Menu → Settings, then choose Notifications
- Display settings: To change brightness and other display settings, touch Apps (:::) → Settings → Display.
- Rotate: In many apps, the touchscreen switches from portrait to landscape when you rotate your phone. To turn this on or off, touch Apps (iii) → Settings → Display → Auto-rotate screen
- Home screen: To change your wallpaper, touch and hold an empty spot on your home screen. For more, see "Redecorate your home"
- Language: To set your menu language, touch Apps ( → Settings → Language & input → Language.

#### **Quick settings**

To change Wi-Fi, Bluetooth, Airplane mode, and other settings. flick the status bar down and touch . For even more settings, touch =:

Note: Your quick settings may look a little different.

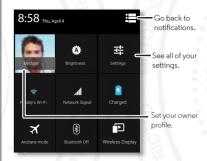

Tip: To set up your owner profile, touch Apps (:::) → People → Set up my profile. (You may need to scroll to the top of the screen.)

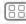

Menu

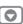

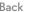

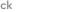

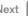

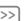

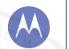

#### **Control & customize**

Control & customize
Quick start: Control & customize
On, off, lock & unlock
Press
Speak
Customize
Quick settings
Motorola Assist
Accessibility

#### Motorola Assist

Wish your phone could automatically reply to texts when you're driving, silence your ringer during meetings, and conserve your battery when it runs low? It can.

Motorola Assist suggests actions to automate based on how you use your phone. When you see a suggestion in the status bar, flick the bar down to accept or delete it.

Find it: Apps (:::) → 🔥 Assist

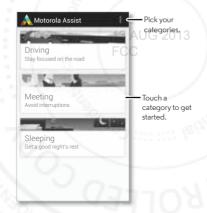

#### Accessibility

See, hear, speak, feel, and use. Accessibility features are there for everyone, to help make things easier.

Find it: Apps (:::) → Settings → Accessibility

**Note:** For general information, accessories, and more, visit www.motorola.com/accessibility.

#### Voice recognition

Just tell your phone what you'd like to do—call, browse, search, send a message, and a whole range of other actions and commands. Touch ● on the Google Search bar.

#### TalkBack

Use **TalkBack** to read out loud—your navigation, your selections, even your books.

To turn on **TalkBack**, touch Apps (:::) → Settings

→ Accessibility → TalkBack, then touch off at the top to turn it to ON.

Note: You might need to download a text-to-speech app.

To use TalkBack:

- Menus and screens: Touch an item in a menu or screen—your phone speaks the name.
- Dialer & text entry: Start typing, and your phone speaks each number or letter.
- Notifications: Flick the status bar down. Your phone speaks all of the notifications.

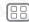

Menu

More

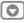

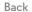

No

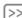

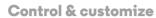

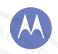

Control & customize Quick start: Control & customize On, off, lock & unlock Proce Speak Customize Quick settings Motorola Assist Accessibility

• Books & more: Open a book, file, message, and more—it's read out loud (app dependent).

Tip: Navigate through your apps and menus to hear how voice readouts work on your phone.

#### Explore by touch

Use Explore by touch to expand TalkBack, and have your touches read out loud as you move your finger around the screen

To turn on Explore by touch turn on TalkBack and you are prompted to turn on Explore by touch. Or, touch Apps (::) > Settings → Accessibility → Explore by touch.

Explore by touch changes some touch gestures slightly so that the location of your touches can be read out loud. Just follow the tutorial to learn more.

#### Web accessibility

Apps can install Google scripts on your phone to make their web content more accessible. Touch Apps (:::) → Settings → Accessibility → Enhance web accessibility.

#### Caller ID

To hear who's calling you:

- Read out loud: Have your caller announced. Touch Apps (::) → Settings → Accessibility → Talkback → SETTINGS → Speak Caller ID.
- Ringtones: Assign a unique ringtone to a contact. Touch Apps (::) > People, touch the contact, then touch Menu → Set ringtone.

#### Volume & vibrate

Find it: Apps (:::) → Settings → Sound → Volumes or Vibrate when ringing

- Volumes: Set different volumes for your music or videos. ringtone, text or email notifications, and alarms.
- Vibrate when ringing: Set your phone to vibrate for incoming calls (even if the ringer is silent).

#### Zoom

Get a closer look

- Screen magnification: Triple tap the screen for full screen magnification, or triple tap and hold to temporarily magnify: touch Apps (;;;) → Settings → Accessibility → Magnification gestures.
- Pinch to zoom: Pinch to zoom in and on web pages and photos: To zoom in, touch the screen with two fingers and then drag them apart. To zoom out, drag your fingers together.

Tip: To zoom in, you can also double-tap. Or, double-tap to quickly adjust text columns to fit the screen.

- Big text: Show bigger text throughout your phone: touch Apps (:::) → Settings → Accessibility → Large text.
- Browser: Choose zoom, text size and other accessibility settings for your Chrome browser: touch @ Chrome → Menu → Settings → Accessibility.

Tip: Use Force enable zoom to allow zooming on all webpages.

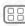

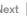

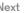

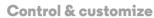

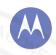

Control & customize Quick start: Control & customize On, off, lock & unlock Proce Speak Customize Quick settings Motorola Assist Accessibility

#### Display brightness

Your phone automatically adjusts the screen brightness when you're in bright or dark places. But you can set your own brightness level instead:

Find it: Apps (:::) → Settings → Display → Brightness

Uncheck Automatic brightness to set your own level.

#### Touchscreen & keys

To hear or feel when you touch the screen, touch Apps (:::) → Settings → Sound:

- Touchscreen: To hear screen touches (clicks), select Touch sounds
- Keys: To feel screen keyboard touches (vibrate), select Vibrate on touch
- Screen lock: To hear when you lock or unlock the screen (click), select Screen lock sound.

#### Messages

To make text entry even easier, use features like auto-correction and next-word suggestions—touch Apps (:::) → Settinas → Language & input, then touch  $\pm$  next to a keyboard type. Of course if you don't want to type at all, then use your voice—touch I on the touchscreen keyboard.

#### Hearing aids

To help get a clear sound when using a hearing aid or cochlear implant, your phone may have been rated for use with hearing aids. If your phone's box has "Rated for Hearing Aids" printed on it, then please read the following guidance.

Note: Ratings are not a guarantee of compatibility (visit www.motorola.com/hacphones). You may also want to consult your hearing health professional, who should be able to help you get the host results

- Settings: Touch Phone → Menu → Settings → Hearing aide
- Call volume: During a call, press the side volume keys to set a call volume that works for you.
- Position: During a call, hold the phone to your ear as normal, and then rotate/move it to get the best position for speaking and listening.

#### TTY

You can use your phone in TTY mode with standard teletype and select the mode you need:

- TTY full: Type and read text on your TTY device.
- TTY HCO: Hearing-Carry-Over—type text on your TTY device and listen to voice replies on your phone's speaker.
- TTY VCO: Voice-Carry-Over—speak into your phone and read text replies on your TTY device.

Note: You'll need a cable/adapter to connect your TTY device to the headset jack on your phone. If you need to charge your phone at the same time, make sure to first plug in your TTY device so that your phone can properly connect to it. Then plug in the charger.

Refer to your TTY device guide for mode and usage information

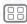

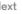

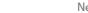

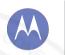

### Control & customize

Control & customize Quick start: Control & customize On. off. lock & unlock Press Speak Customize Quick settings Motorola Assist Accessibility

#### Apps

Want more? No problem. The Google Play Store app provides access to thousands of apps, and many provide useful accessibility features.

Find it: Apps (:::) → Play Store

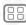

Menu

More

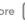

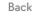

Next

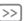

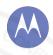

#### Calls

when you need to talk

#### Calle

Cool down

Quick start: Calls Make, answer & end calls Recent calls **Favorites** 3-way calls Your phone number Emergency calls

#### Quick start: Calls

Dial numbers, recent calls, or contacts, all from one app.

#### Find it: \ Phone

See options.

To make a call, enter a number then touch  $\$  to call it, or flick left to access to your previous calls and contacts.

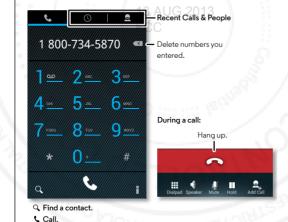

#### Tips & tricks

- During a call: Your touchscreen goes dark to avoid accidental touches. To wake it up, move it away from your face or press the Power key.
- Multi-task: While you're on a call, touch Home on to hide the call display and look up a phone number, address, or open other apps. To reopen the call display, flick down the status bar and touch Ongoing call.
- People: To search your contacts, touch Q.
- Favorite contact: Have someone you call all the time? Touch Apps (:::), touch WIDGETS at the top, then touch and hold the **Direct dial** widget. Drag it to your home screen. then select the contact. Touch the widget to dial the person.

Tip: You can also touch Apps (iii) > People, select the person. Touch Menu → Place on home screen.

• Voicemail: a appears in the status bar when you have new voicemail. To hear it, touch \ Phone, then touch and hold

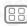

Menu

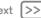

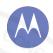

#### Calle

Quick start: Calls Make, answer & end calls Recent calls **Favorites** 3-way calls Your phone number Emergency calls Cool down

#### Make, answer & end calls

When you make or answer a call, you have options:

 Make a call: Touch Phone, enter a number, then touch C.

To enter the international dialing code (+), touch and hold . To add a pause or wait after numbers. touch Menu .

• Answer a call: Touch & and flick to ().

With call waiting, to answer the second call, touch \, and flick to . Then decide if you want to end the first call or put it on hold. For more, see "3-WAY CALLS".3

- Ignore a call: Touch 📞 and flick to 🙆. You can also press the Power key to ignore the call, or press a volume key to silence the ring.
- Fnd a call: Touch
- During a call: Touch icons at the bottom of the call display to mute or hold the call or to use the speakerphone. To hide the call display, touch Home . To reopen it, flick down the status bar and touch Current call.

Note: When you hold your phone to your ear, the touchscreen goes dark to avoid accidental touches. When you move your phone away from your ear, the display lights up again.

During a call, your touchscreen might stay dark if the sensor iust above the screen is covered. Don't use covers or screen protectors (even clear ones) that cover this sensor.

#### Recent calls

View your calls (with newest first), to call, text, or store them:

Find it: \$ Phone → (

- To call a number, touch  $\P$  on the right.
- To send a text message, store the number, or other options. touch an entry.
- To search the list, touch Q at the bottom.
- To clear the list, touch Menu → Clear call log.

#### Favorites

Set your most-used contacts as Favorites, so you can get to them faster

- To set a favorite, touch Apps (:::) → People, select a contact and touch  $\Rightarrow \bigstar$ .
- To view your favorites, touch Apps (:::) → People → ★.

#### 3-way calls

During a call, you can start another call, switch between them, or join them in a 3-way call:

• To answer a second call, touch \ and flick to \. To ignore it, touch \ and flick to \

The first call goes on hold if you answer the second call. To switch between calls, touch C.

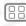

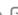

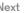

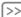

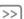

#### Calle

Quick start: Calls Make, answer & end calls Recent calls **Favorites** 3-way calls Your phone number Emergency calls Cool down

• To dial a second call, touch 🚉 enter a number or select a number from recent calls or contacts, then touch \

The first call goes on hold when you touch \ \ To join the calls after the second call answers, touch

#### Your phone number

Find it: Apps (iii) → Settings → About phone → Status → My Phone number

#### **Emergency calls**

**Note:** Your service provider programs one or more emergency phone numbers that you can call under any circumstances. even when your phone is locked. Emergency numbers vary by country. Your pre-programmed emergency number(s) may not work in all locations, and sometimes an emergency call cannot be placed due to network, environmental, or interference issues

- 1 Touch Phone (if your phone is locked, touch Emergency Call).
- 2 Enter the emergency number.
- 3 Touch & to call the emergency number.

Note: Your phone can use location based services (GPS and AGPS) to help emergency services find you. See "Location" Services" in your legal and safety information.

#### Cool down

In very limited circumstances, such as where your phone has been exposed to extreme heat, you may see "Cool Down"

messages. To avoid possible damage to your battery and phone, you should follow these instructions until the phone is within its recommended temperature range. When your phone is in "Cool Down" mode, only emergency calls can be made.

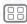

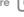

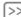

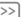

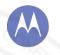

#### Contacts

uou can be a people person

#### Contacts

Quick start: Contacts Create contacts Call, text, or email contacts **Favorite contacts** Edit. delete, or hide contacts Get contacts Share contacts Groups

#### Quick start: Contacts

Combine information from your Google contacts and social networks for quick access to everyone you know.

#### Find it: People

- Create: Touch at the bottom of the screen
- Edit or delete: Touch a contact, then touch Menu → Edit or Delete
- Call. text. or email: Touch a contact, then touch an option.

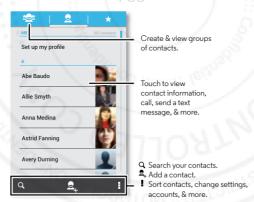

#### Tips & tricks

- Groups: To show or create a group of contacts, touch then touch the group or sea at the bottom of the screen.
- Search contacts: From the home screen, just touch the Google Search widget and enter a contact's name. In the People list, touch  $\Omega$ .
- Send contacts: Touch a contact, then touch Menu → Share to send a contact's details in a message or over a Bluetooth® connection Or turn on Android Beam on both phones, touch phones back to back, and touch Tap to Beam. (To turn on Android Bean, touch Apps (;;;) → Settings → More → Android Beam.)
- Shortcuts: Touch Apps (;;;), touch WIDGETS at the top, then touch and hold the Contact widget. Drag it to your home screen, then select the contact you want to make a shortcut for
- Synchronize: On your computer, upload contacts to your Google account at www.google.com/contacts. On your phone, touch Apps (:::) → Settings. Under ACCOUNTS, choose your Google account, then touch your account name to sync it if it has not recently been updated. You can also see these contacts at www.gmail.com.

For help with transferring contacts, see "Old phone to new phone" or go to www.motorola.com/TransferContacts.

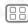

Menu

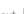

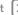

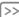

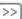

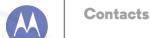

Groups

#### Contacts Quick start: Contacts Create contacts Call, text, or email contacts **Favorite contacts** Edit, delete, or hide contacts Get contacts Share contacts

#### Create contacts

Find it: People → 💂

Touch a text box to type the name and details. When you're finished, touch \( \square\) DONE at the top.

Note: To import contacts or change where they're stored, see "Get contacts"

#### Call, text, or email contacts

Find it: People

Touch a contact to see more options. Depending on the information you have for that person, you can call, text, or send email. You can also use "Voice recognition".

#### Favorite contacts

To see your favorite contacts, touch  $\square$  People  $\rightarrow \bigstar$ .

To tag a favorite, in your contact names list, touch a contact to open it, then touch + next to their name.

#### Edit, delete, or hide contacts

Find it: People

- To edit a contact, touch it, then touch Menu → Edit. Then. touch a field to edit it.
- To set a special ringtone for the contact, touch it, then touch Menu → Set ringtone.

 To delete the contact, touch it, then touch Menu → Delete

Contacts from social networks will become hidden if you select **Delete**. To view these contacts, or delete them. permanently use the social network's app or website.

• To hide the contacts from an account or group in your People list, touch Menu → Contacts to display. Touch an account type, or touch Customize to uncheck groups you always want to hide

#### Get contacts

Get all your contacts in one place.

- To add your social networking contacts, touch Apps ( ⇒ ) → Settings, scroll to ACCOUNTS, and touch + Add account
- To add your email contacts, see "Email".

Tip: If you add a Corporate Sync account, you can send messages to your coworkers, even if you don't have them stored in your contacts.

- To import contacts from your SIM card (if that didn't happen automatically): Touch People → Menu → Import/Export → Import from SIM card. Touch OK to confirm
- To import contacts from your computer, upload the contacts to your Google account at http://contacts.google.com. On your phone, touch People → Menu Accounts → Auto-sync app data. You can also see these contacts at http://mail.google.com.

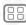

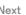

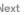

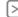

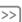

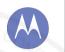

#### **Contacts**

Contacts
Quick start: Contacts
Create contacts
Call, text, or email contacts
Favorite contacts
Edit, delete, or hide contacts
Get contacts

Share contacts

Groups

For help with transferring contacts, go to "Old phone to new phone" or visit www.motorola.com/TransferContacts.

#### Share contacts

Send a contact with a Bluetooth connection, text message, or email, or use NFC and Android Beam:

Find it: People

To send a contact, touch it, then touch Menu 

→ Share and choose how you want to send it.

Or, turn on Android Beam on both phones, touch phones back to back, and touch **Tap to Beam**. (To turn on Android Bean, touch Apps : Settings → More → Android Beam.)

Note: You can't send your social network contacts.

#### Groups

Create groups of **Contacts** (like "friends," "family," or "work"), then find contacts faster by showing one group.

To create or show a group, touch  $_{+}^{\infty}$ , then touch  $_{+}^{\infty}$  at the bottom of the screen.

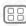

Menu

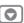

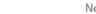

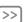

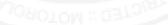

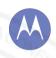

## Messages

sau it & ao

Messages Quick start: Messages Read, reply, forward & delete text messages Email Chat using Google Hangouts<sup>TM</sup>

Wireless Emergency Alerts (U.S. only)

#### Quick start: Messages

Stay in touch with messages and pictures.

Find it: Apps (:::) → 

Messaging

- Create: Touch  $\blacksquare$  at the bottom of the screen.
- Attach: When you're typing a message, touch \ to attach a picture, video, or other file.

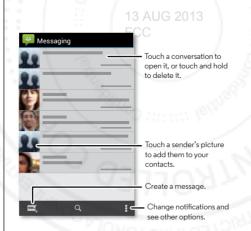

#### Tips & tricks

- Forward a message: In a conversation, touch and hold a message for more options, such as forwarding it.
- Save attachments: Touch and hold a picture to save it in your gallery.
- Voice entry: Just touch a text box, then touch . on the keyboard.
- Reply to all in text messages: When you send a text message to multiple people, you can let everyone see the other recipients and reply to all, or hide the other recipients so that replies only go to you. To change this, touch Apps (:::) → Messaging → Menu → Settings → Group messaging.
- Text your best friend: Use a widget to text your favorite contact quickly: Touch Apps (:::), touch WIDGETS at the top, touch and hold Direct message to drag it to your home screen, then choose a contact.

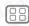

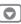

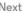

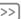

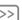

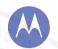

#### Messages

Messages

Quick start: Messages

Read, reply, forward & delete text messages

Chat using Google Hangouts<sup>TM</sup>
Wireless Emergency Alerts (U.S. only)

#### Read, reply, forward & delete text messages

Find it: Apps (:::) → See Messaging

- Open: Touch a conversation to open it.
- Attachments: When you open a message with an attachment, touch the attachment to open it, or touch and hold it to save it.
- **Reply:** Open a conversation, then enter your response in the text box at the bottom.
- Forward: Open a conversation, touch and hold the message you want, then touch Forward.
- Settings: Touch Menu → Settings to change your notifications and other options.

#### Email

Check email accounts, and send responses, photos, websites, and more.

Find it: Apps (:::) > M Gmail or M Email

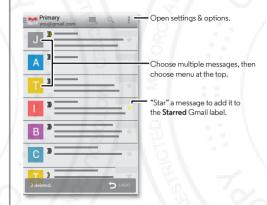

- Add Gmail accounts: The first time you turned on your phone, you probably set up or logged in to your Google<sup>TM</sup> account—that sets up the Mail app for one account, but you can add more in Apps (III) → Settings
   → ACCOUNTS.
- Add email accounts: To add accounts for Email follow the prompts when you first open the app or touch

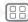

Menu

More

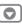

:k

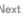

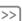

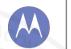

#### Messages

Messages Quick start: Messages Read, reply, forward & delete text messages Email Chat using Google Hangouts<sup>TM</sup> Wireless Emergency Alerts (U.S. only)

Apps (:::) → Settings → ACCOUNTS → Add account, then enter details. For Microsoft<sup>TM</sup> Exchange server work email. accounts, enter details from your IT administrator.

- Change or delete accounts: To change an account's sync. and notifications, or delete it, touch Apps (::) → Settings
- → ACCOUNTS touch an account then touch Menu
- → Settings or Remove account

#### Chat using Google Hangouts<sup>TM</sup>

Sign in with your Google account to stay in touch with friends and family.

Find it: Apps (iii) > 1 Hangouts UG 2013

- Start a new hangout: Touch + (or swipe left), touch a name in your list of friends, then touch Message or Video Call.
- Change settings: Touch Menu to see your old hangouts. change your profile pic, other settings, and more.
- Chat from a computer: You can chat from a computer, too. Find out more at www.google.com/hangouts.

#### Wireless Emergency Alerts (U.S. only)

Wireless Emergency Alerts, also known as CMAS or PLAN, is a U.S. national emergency alert system. Emergency alerts can pop up to tell you about a national or local crisis. After you close an alert, you can reopen it by touching Apps (:::) → Wessaging → Menu → Emergency Alerts.

Tip: Emergency alerts have a special sound and vibration that is two seconds long, followed by one second, then another one second

To choose which types of alerts you receive touch Apps (iii) → Settings → More → Emergency alerts. The U.S. and local governments send these alerts through your service provider. So you will always receive alerts for the area where you are, and you won't receive alerts if you're outside of the U.S.

For more visit www.ctia.org/consumer info/safety/

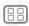

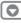

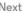

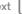

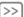

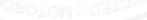

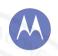

#### **Type**

keuboard when you need it

Type Quick start: Type Text entry settings & dictionary Cut. copy & paste

#### **Quick start: Type**

When you touch a text box, like in a message or search, you have keyboard options.

- Type or gesture: Enter letters by touching them one at a time. Or, enter a word by tracing a path through the letters.
- Close the keyboard: Touch Back ← or touch ✓ at the bottom of your phone.

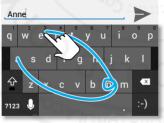

See a different keyboard? It varies by app. This one is for texting.

#### Tips & tricks

- Keyboard changes: Your touchscreen keyboard changes depending on whether you're entering a text message. email, or other text.
- Move the cursor: Touch a spot in the text to place the cursor, then drag the arrow under the cursor to move it.
- Your dictionary: To add a word you enter often, enter it. touch the word in the word list below the text box, then touch there again to add it to your dictionary.
- Symbols: Touch and hold a key to enter the small number or symbol at the top of it.

To enter several numbers or symbols, touch 7123

- Capital letters: Touch � or drag it to the letter you want to capitalize.
- Special characters: Press and hold a letter or symbol to choose from other special characters.

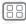

Menu

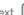

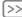

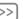

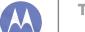

#### Type Quick start: Type Text entry settings & dictionary Cut. copy & paste

#### Text entry settings & dictionary

Choose your keyboard style and edit the dictionary of words your phone suggests:

#### Find it: Apps (iii) → Settings → Language & input

- To change the preferences, touch  $\stackrel{\bullet}{=}$ . You can change the language, automatic punctuation, and more.
- To add or edit the words that your phone suggests and recognizes, touch Personal dictionary.

#### Cut, copy & paste

Cut, copy, and past names, phone numbers, addresses, quotes, or anything else in a text box.

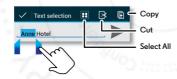

- 1 To highlight a word, double-tap it.
  - To highlight more words, drag the selector arrow at the edge of the highlight.
- 2 Touch the icons for cut or copy.

Tip: Touch and hold icons to show labels.

- 3 Open the text box where you want to paste the text (even if it's in a different app)
  - 4 Touch inside the text box, then touch and hold to show the PASTE option. Touch PASTE to paste the text.

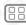

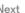

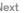

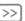

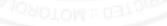

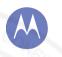

#### Socialize

uour life & uour friends

Socialize Quick start: Socialize

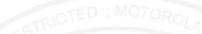

#### **Quick start: Socialize**

Google+ makes connecting on the web more like connecting in the real world. Share your thoughts, links and photos with the right circles.

Find it: Apps (:::) → S Google+

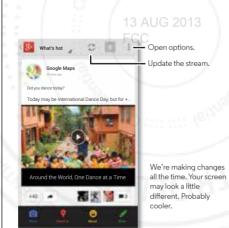

#### Tips & tricks

- Upload photos: Touch Apps (:::) → Mallery and touch a photo or video. Choose < → Google+ and select your account
- Add a widget: In your home screen, touch Apps (:::), touch Widgets at the top, then touch and hold Google+ posts to drag them to your home screen.
- Help: For more about Google+, visit www.google.com/+.
- Other social networks: You can also use Facebook<sup>TM</sup>. Twitter, and more. Open the Google Play Store app to find the latest official apps and widgets.
- Remove accounts: To delete an account (along with its contacts and messages on your phone), touch Apps ( ⇒ ) → Settings. Scroll to ACCOUNTS, select the account. Then touch Menu → Remove account.

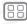

Menu

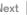

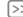

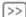

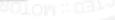